# pay take charge of your fuel bills

Hot Spot

# **Installation** LED Indicator<br>
And Sheet

Thank you for acquiring the Paygo tank monitor. This device uses ultrasonic technology to measure the liquid level of your tank, and then sends the information via your Wi-Fi connection to your local fuel oil supplier.

horn **STEP 1:** Using a mobile device, confirm that your home Wi-Fi network is available at your tank\*

**STEP 2:** Attaching the monitor to your tank.

- a. Identify a spare threaded opening (typically 2"). Remove and store the cap.
- b. Ensure the opening is located away from the sides of the tank, and is clear of internal obstructions to ensure a good quality reading.
- c. Place the foam gasket over the opening.
- d. Screw the monitor clockwise into the threaded opening.

DO NOT OVER-TIGHTEN THE SENSOR

- \* For weak Wi-Fi signal, use a Paygo monitor with an external Wi-Fi antenna . The external antenna product option has a reverse polarity SMA connector. For FCC compliance the external antenna should have not have a gain exceeding 7dBi.
- Typically 7.5+ years battery life using 3.6v Lithium cell
- Operational temperature range 14°F to +122°F
- Dimensions 4.3"(l) x 4.3"(w) x 4.25"(h). Weight 8 oz.

# **Technical Specifications**

- Supports 802.11 b/g/n Wi-Fi
- Wireless frequency: 2.412GHz—2.462GHz
- Fits onto tanks with a 2", 1 1/2" or 1 1/4" threaded opening. 2" recommended.
- Power output nominal 15dBm
- Tank depth measurement: 5" to 115"

#### **FCC ID: S6T750**

- This device complies with Part 15 of the FCC Rules. Operation is subject to the following two conditions:
- (1) This device may not cause harmful interference, and
- (2) This device must accept any interference received, including interference that may cause undesired operation.

WARNING: Changes or modifications not expressively approved by the party responsible for compliance could void the user's authority to operate the equipment.

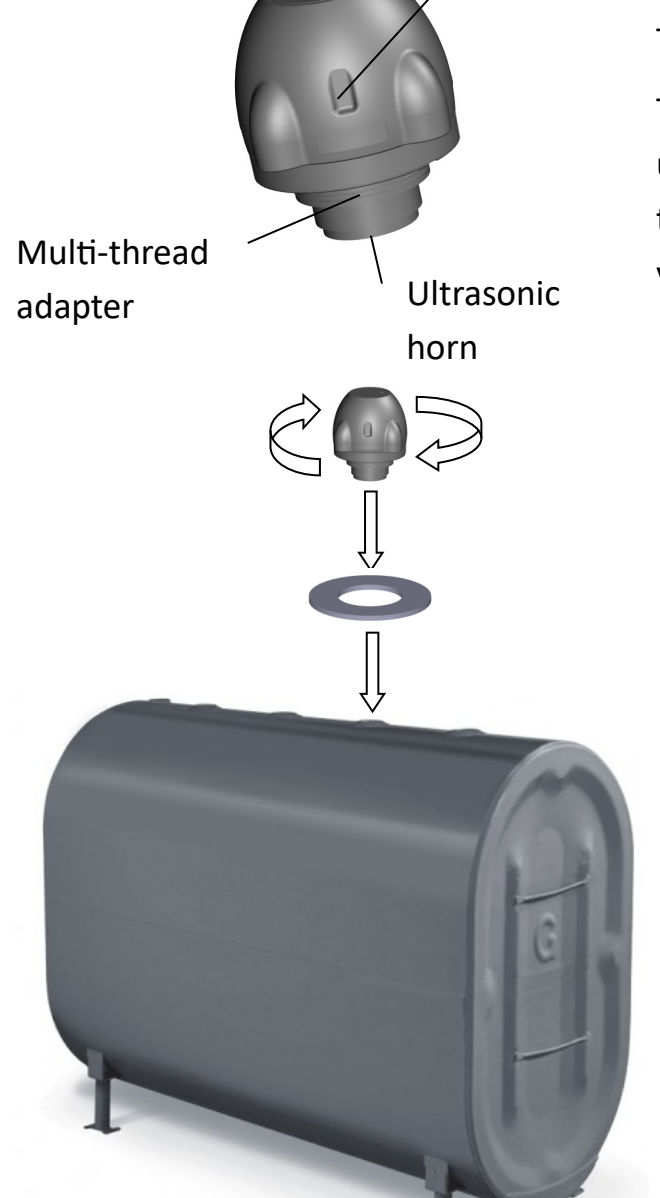

## **STEP 3:** Connecting the monitor to your Wi-Fi network

- a. Hold the supplied magnet against the "Hot spot" for 5 seconds, until the LED turns red.
- b. Using a mobile device, search for a Wi-Fi network beginning with "PAYGO" and connect to it.
- c. Open a web browser and enter 192.168.4.1 into the address bar. The Paygo page will load.
- d. Choose your Wi-Fi network (SSID) from the list, or choose "manually entered" and carefully enter the Wi-Fi network name (SSID).
- e. Enter the Wi-Fi Password and click on the button "Connect to WIFI".

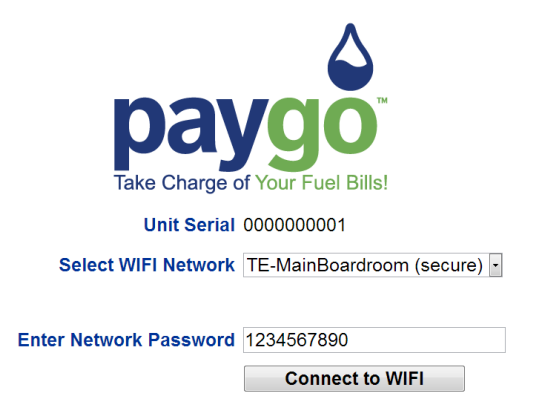

- f. The monitor's LED will turn green. Wait approximately 20 seconds and observe if the LED flashes green or red several times.
- g. Green flashes indicate a successful connection to your Wi-Fi network. Red flashes mean an unsuccessful connection and the number of flashes may be counted to diagnose what the problem my be from the list below.

## **STEP 4:** Manually testing monitor (once setup has been completed successfully)

- a. Hold the magnet against the "Hot spot" for 1 second, until the LED turns green.
- b. Wait approximately 20 seconds observe if the LED flashes green or red.
- c. Green flashes indicate a successful test connection and data transmission. Red flashes mean an unsuccessful connection and the number of flashes may be counted to diagnose what the problem my be from the list below.

### Red LED flash code list

- 1 Flash Unable to find the Wi-Fi network (or Wi-Fi setup incomplete).
- 2 Flashes Wi-Fi network unable to connect (i.e. poor signal or MAC filtering enabled on the router).
- 3 Flashes Wi-Fi Password Incorrect (note password is case-sensitive).
- 4 Flashes Server endpoint unavailable (no web service detected).
- 5 Flashes No response from server (data sent, but nothing received).
- 6 Flashes Invalid response to the server (i.e. a 404 HTTP response returned).
- 7 Flashes Firmware download failed (timed out, not found or wrong type).
- 8 Flashes Low battery (a depleted battery will eventually prevent Wi-Fi connections).
- 9 Flashes Wi-Fi Module no response (critical fault).

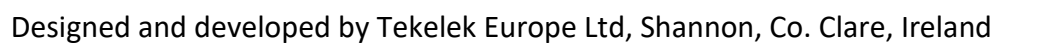

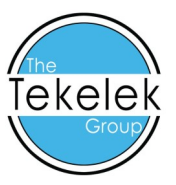